# **OCS - Gérer des groupes**

### **Gérer des groupes dynamiques**

#### **Exercice Gestion des groupes dynamiques :**

Pour cet exercice, aidez-vous de l'aide disponible sur OCS Inventory NG à l'adresse <http://wiki.ocsinventory-ng.org>

Qu'est-ce qu'un groupe dynamique ?

Vous allez **créer un groupe dynamique** qui sera basé sur recherche des postes ayant le système d'exploitation **Windows 10**. Les postes actuellement renseignés dans OCS seront mis dans ce groupe mais aussi, et automatiquement, tous les postes qui feront plus tard partie de l'inventaire.

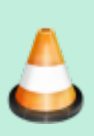

Recherchez les postes ayant le système d'exploitation **Windows 10** et mettez-les dans un groupe dynamique appelé **nom.prenom\_OS\_Windows\_10**.

Attention, préfixez votre nom de groupe dynamique par vos nom et prénom.

- dans le menu Inventaire, choisissez **Recherche multicritères**,
- sélectionnez **Machine** et **Système** puis **Ajouter** ;
- sélectionnez l'opérateur **RESSEMBLE** et come critère de recherche **Windows 10**.
- Cliquez sur **Envoyer**.

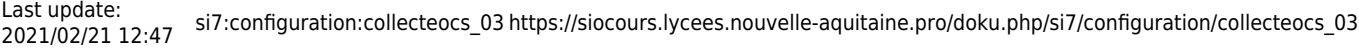

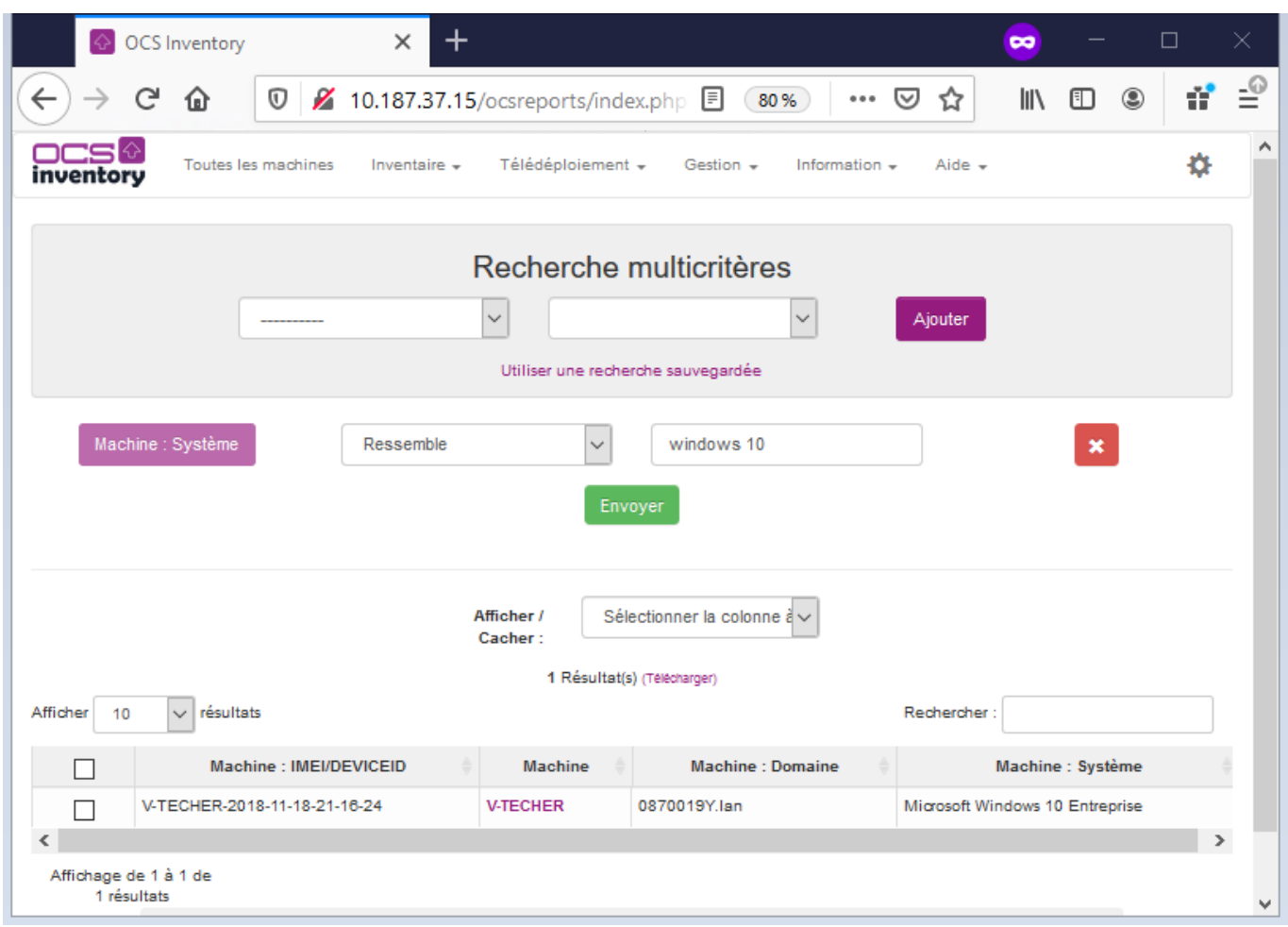

La liste des ordinateurs qui répondent aux **critères** s'affiche.

**Cliquez** ensuite sur le lien **groupe** tout en bas de la page et créez un groupe dynamique avec les informations suivantes :

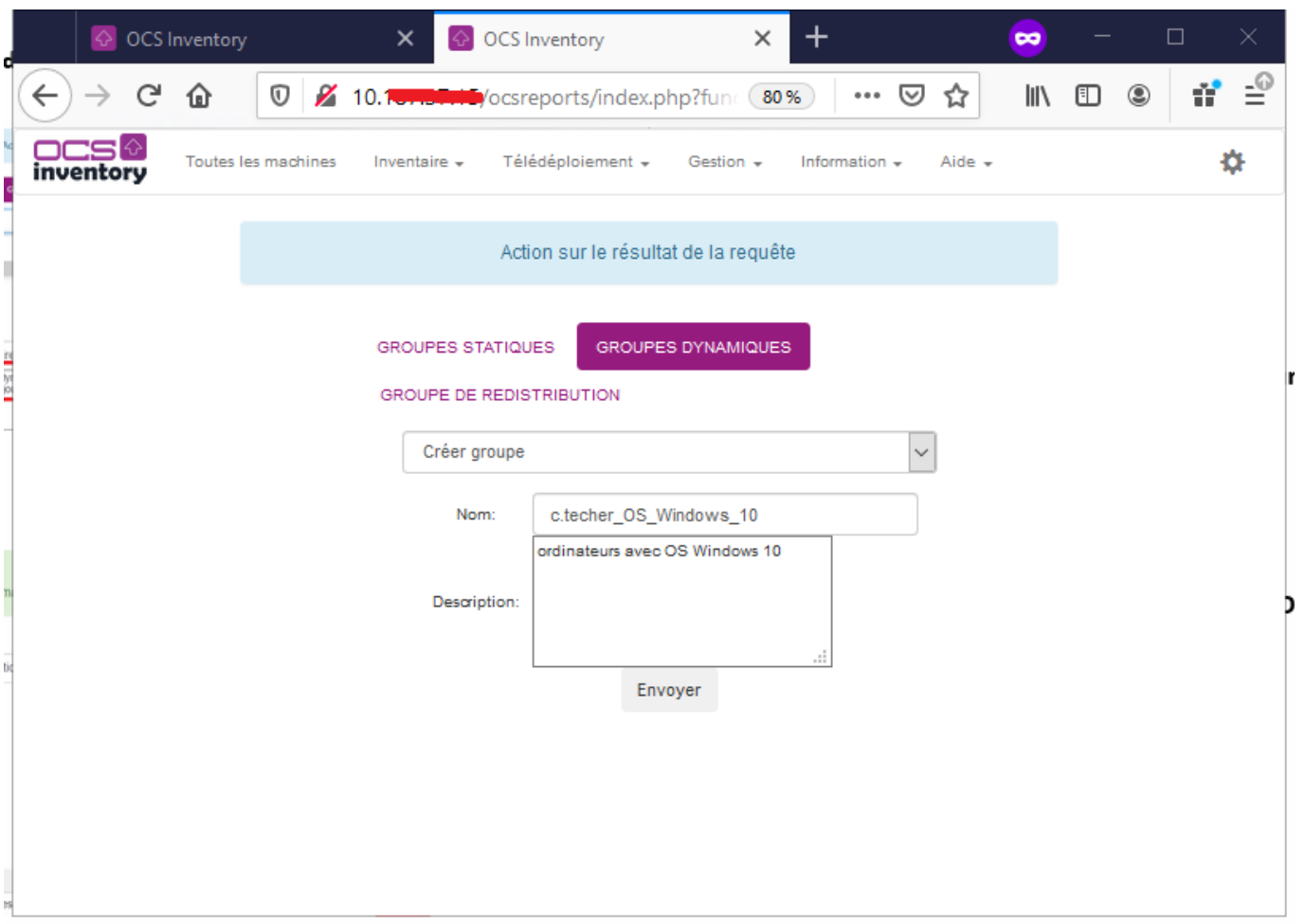

[A partir du menu](https://siocours.lycees.nouvelle-aquitaine.pro/lib/exe/detail.php/si7/configuration/ocs_20.png?id=si7%3Aconfiguration%3Acollecteocs_03) **Inventaires > Groupes** puis **Groupes dynamiques**, visualisez votre groupe dynamique

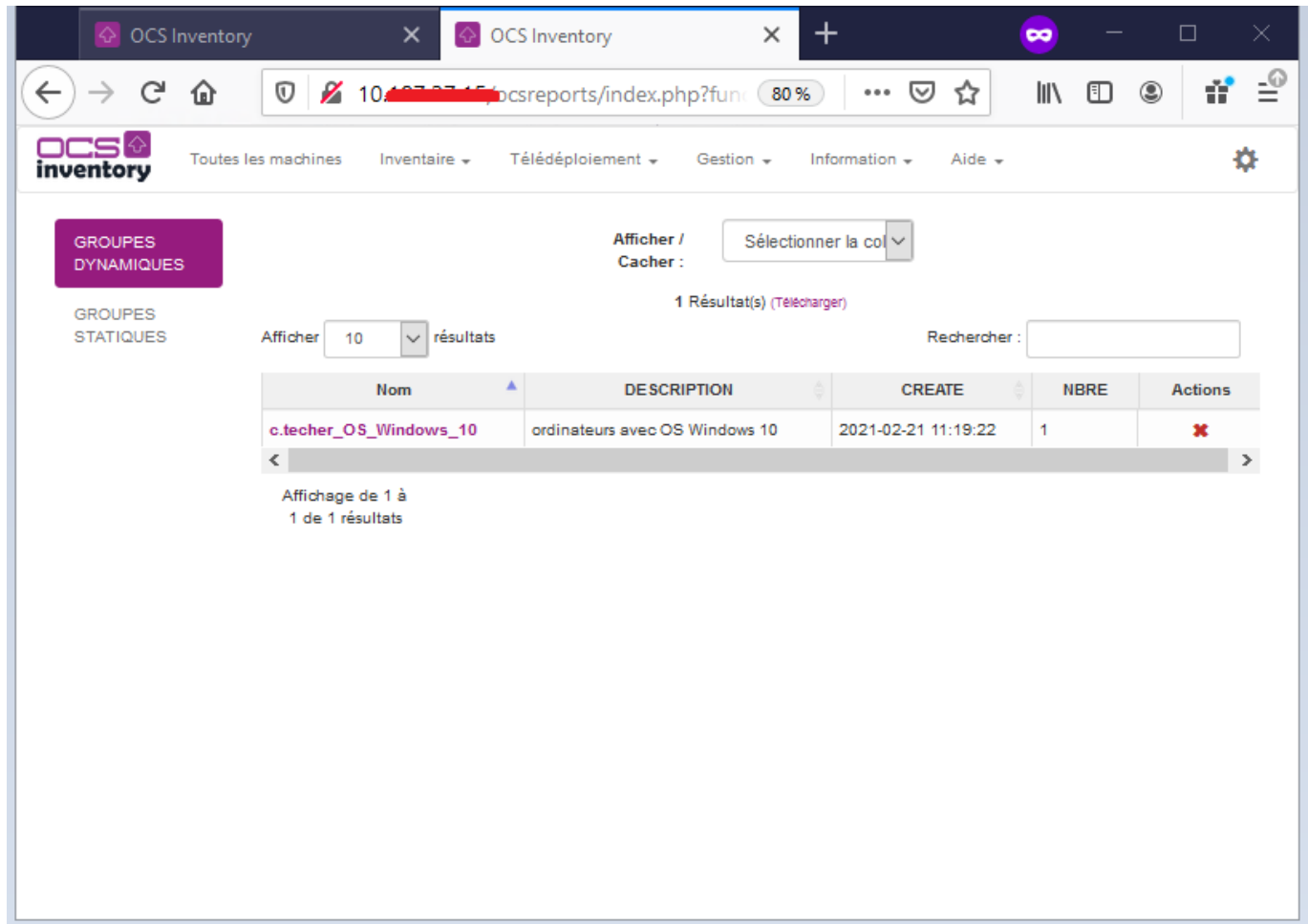

[En cliquant sur le nom du groupe, vous pouvez voir la](https://siocours.lycees.nouvelle-aquitaine.pro/lib/exe/detail.php/si7/configuration/ocs_22.png?id=si7%3Aconfiguration%3Acollecteocs_03) **requête SQL** qui gère le contenu du groupe.

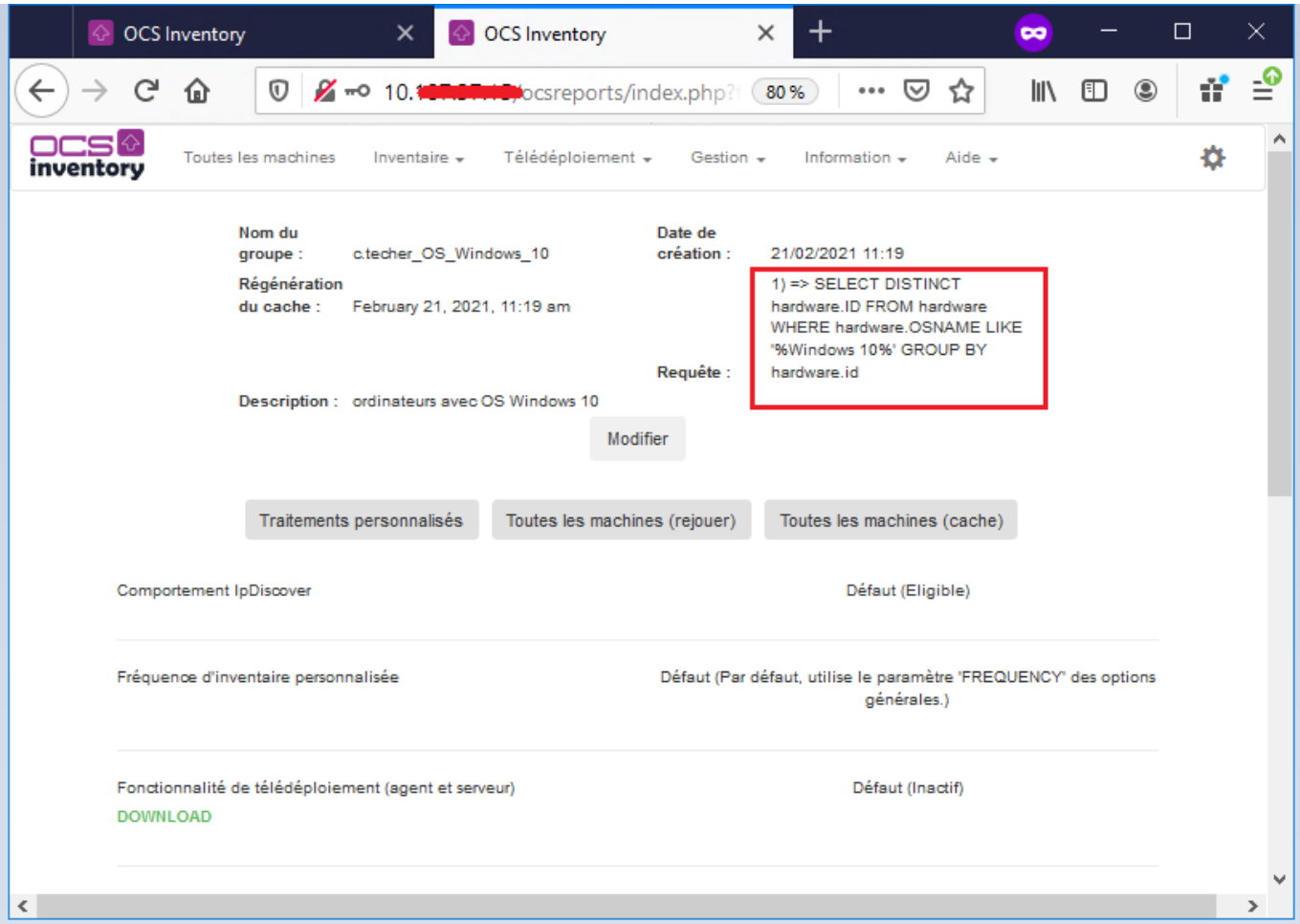

Pour visualisez la liste de tous les ordinateurs, utiliser le menu **Toutes les machines** :

### **Gérer des groupes statiques**

Vous souhaitez avoir un groupe constitué uniquement avec quelques ordinateurs précis, le votre et celui de plusieurs autres étudiants.

- Faites une **recherche multicritères** pour limiter le nombre d'ordinateurs affichés ;
- sélectionner **Machine** et **Nom** puis **Ajouter** ;
- Indiquer les critères recherche permettant de trouver votre ordinateur.
- Cliquez sur **Rechercher**.

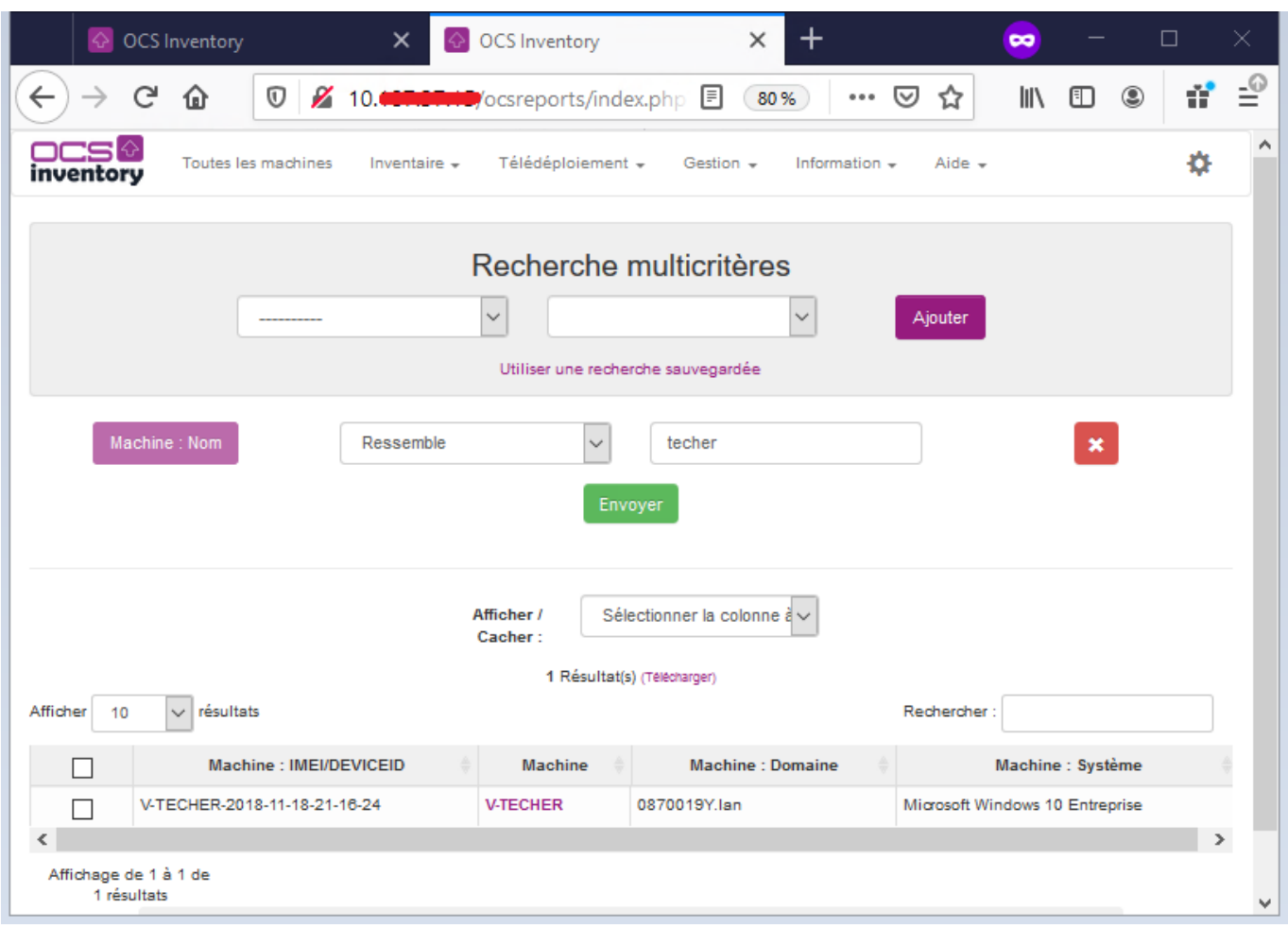

Créez un groupe statique **nom.prenom\_ordinateurs** à partir du résultat de la recherche afin de sélectionner uniquement les machines voulues en cochant les ordinateurs à prendre en compte.

Recherchez les autres ordinateurs mais cette fois-ci pour les ajouter à votre groupe statique existant.

Créer les groupes suivants en choisissant autant que possibles des groupes dynamiques et à défaut des groupes statiques

- 
- **nom.prenom ordinateurs complet** : contient les ordinateurs ayant les logiciels OpenOffice , Project Professional, Visual Studio, Packet Tracer ;
- **nom.prenom\_ordinateurs\_Disque** contenant les ordinateurs dont l'espace disque libre est supérieur à 230 Go
- **nom.prenom ordinateurs NoTag** contenant les ordinateurs pour lesquels le champ TAG n'est pas renseigné

Accédez à PHPmyadmin avec le compte btssio à l'adresse <http://10.xxx.xxx.xxx/phpmyadmin/>

Visualiser les requêtes qui correspondent à vos groupes dans la table groups.

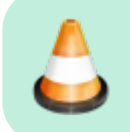

Créez directement en SQL la requête permettant d'obtenir la liste des ordinateurs ne faisant pas partie du groupe **nom.prenom\_ordinateurs\_complet**.

## **Retour à l'activité A6**

[A6 - La collecte d'informations pour OCS Inventory-NG](https://siocours.lycees.nouvelle-aquitaine.pro/doku.php/si7/configuration/collecteocs_00)

From: <https://siocours.lycees.nouvelle-aquitaine.pro/>- **Les cours du BTS SIO**

Permanent link: **[https://siocours.lycees.nouvelle-aquitaine.pro/doku.php/si7/configuration/collecteocs\\_03](https://siocours.lycees.nouvelle-aquitaine.pro/doku.php/si7/configuration/collecteocs_03)**

Last update: **2021/02/21 12:47**

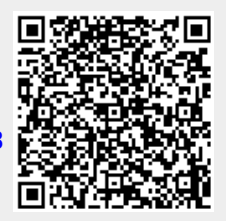